### **1. Основни характеристики:**

- <span id="page-0-0"></span>• Резолюция на екрана – 1024х768
- Без възможност за достъп на касиерите до заглавната лента на прозореца и до лентата със задачи на Windows – с това предпазваме потребителя от случайно затваряне на програмата.
- Възможност за работа с клавиатура и ползване на бързи клавиши.
- Щом се влезе в режим на плащане на текущия бон, може да се излезе от него само чрез определен бутон, който отменя и изтрива всички извършени плащания по него. Не могат да се правят корекции по текущия бон.

## **2. Изглед:**

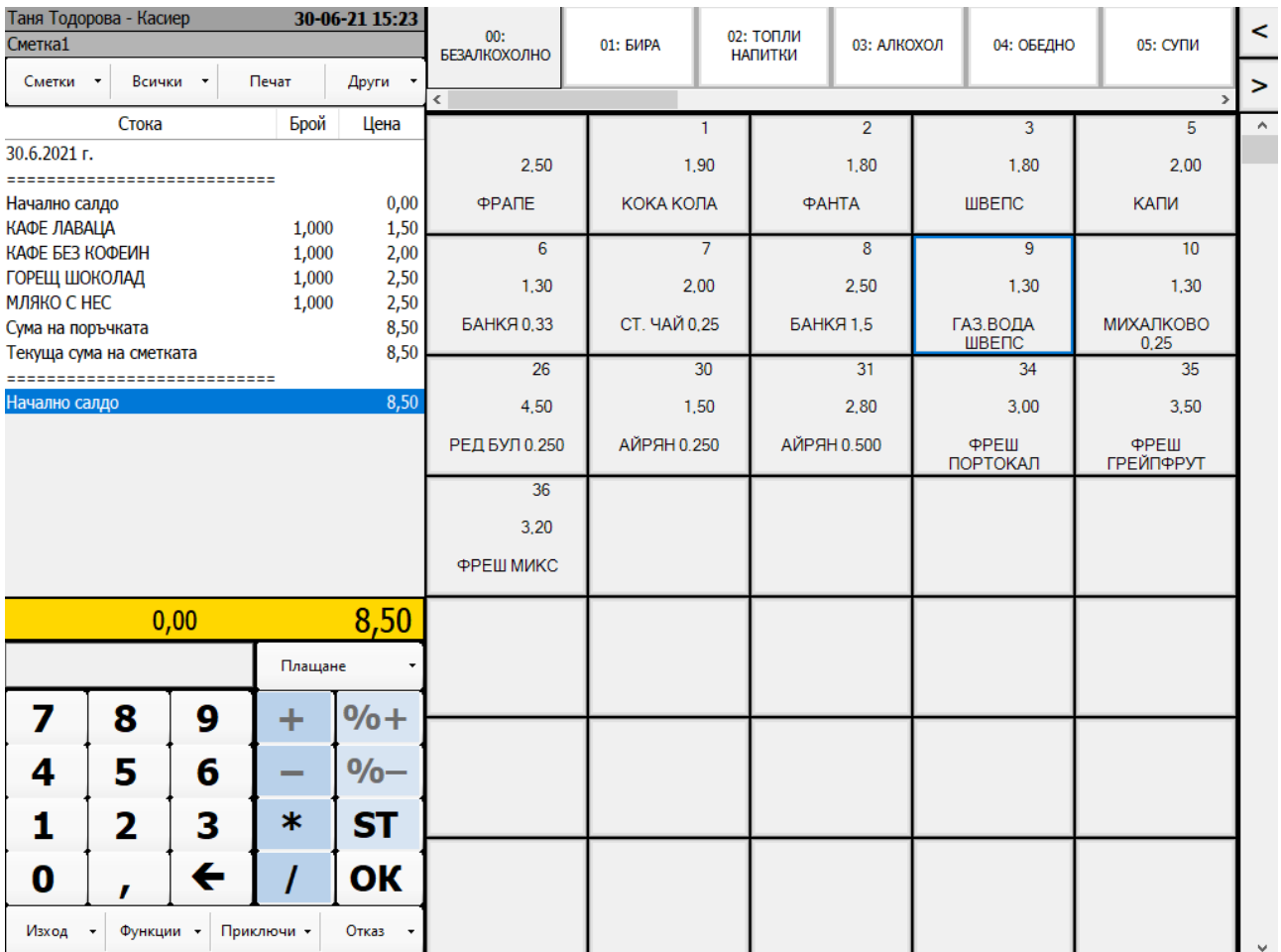

## **3. Функционалност:**

Горе вдясно се намира панел с бутони за избор на група артикули. Той

съдържа текст започващ с "0" последвана от 1 или 2 цифри, които служат за избор на групата от клавиатурата, а след тях се изписва наименованието на групата артикули. При натискане на бутон, той променя изгледа си и в панела под него се сменя показаната група артикули.

- Вдясно се намира панел с бутони за избор на артикул. Когато бъде натиснат, съответстващият му артикул се добавя най-отдолу в панела показващ текущия бон. На него горе вляво е показана картината, присвоена на дадения артикул. Вдясно е изписан вътрешният код на артикула, който може да бъде с дължина до 6 цифри, посредством които може бързо да се избира от клавиатурата. Отдолу е изписано екранното име на артикула.
- Най-горе вляво се показва:
	- името на текущия потребител;
	- дата и час с точност до минута;
	- маса/ сметка, по която се работи;
- Под тях са разположени следните бутони:
	- "Сметки" масите/сметките, по които се работи от текущия оператор;
	- $\circ$  "Всички" всички маси/сметки, които са създадени в системата;
	- о "Печат" печат на поръчка по текущата сметка;

 "Други" - включва: "Печат на обобщена сметка"; извеждане на междинна сума за въвеждане на "Отстъпка/надбавка"; влизане в режим плащане с "Приключи текущата сметка"; "Печат на фискален бон" за финализиране на продажбата и "Разбиване на сметка", за прехвърляне на артикули от една маса/сметка на друга;

( Подробно описание на работата със сметки/маси )

- Под тях се намира панел, изобразяващ текущия бон. Той има 3 колони:
	- $\circ$  "Стока" показва се името на артикула или друга информация, свързана с отстъпките, надценките или плащанията;
	- "Брой" показва количеството от избрания артикул или други служебни символи:
		- $\blacksquare$   $\ldots$   $\blacksquare$  " междинна сума;
		- "%+" процентна надценка;
		- "%-" процентна отстъпка;
		- "+" абсолютна надценка по стойност;
		- "-" абсолютна отстъпка по стойност;
- $\blacksquare$   $\ldots$  ред за плащане;
- "0,000" ред за тестване на цената на артикул по баркод.
- $\circ$  "Цена" показва цената на избрания артикул умножена по количеството му, междинна сума, оставаща сума за плащане, ресто или отстъпката/надценката по абсолютна стойност с точност до вторият знак след десетичната запетая.
- Етикет за изписване на текущата сума по бона. Показва черни цифри върху жълт фон. Когато се премине в режим на плащане показва оставащата дължима сума или рестото.
- Поле за въвеждане на цифрова информация. По подразбиране в него се въвежда баркода на стоката (от баркод скенера или ръчно) или вътрешният й код. При ръчно въвеждане се ползва клавиатурата на дисплея. Краят на въвеждането се отбелязва с натискане на клавиша "ОК", на някой от специалните клавиши "%+", "%-", "+", "-" или "Enter" от клавиатурата. **Реакция на POS-а при въвеждане на:**
	- комбинация от цифри с дължина над 7 знака завършваща с нов ред приема, че това е баркод, проверява го за валидност, намира артикула от базата и го показва на екрана;
	- комбинация от цифри с дължина 6 знака или по-малко завършваща с нов ред – приема, че това е артикулен номер, намира артикула от базата и го показва на екрана;
	- $\circ$  комбинация от цифри завършваща с "+" приема, че това е абсолютна надценка, показва я на екрана, увеличава сумата на общата надценка и увеличава сумата за плащане;
	- о комбинация от цифри завършваща с "-" приема, че това е абсолютна отстъпка, показва я на екрана, увеличава сумата на общата отстъпка и намалява сумата за плащане;
	- комбинация от цифри и десетична точка образуващи число в отворения интервал  $\{0, 100\}$  завършваща с "%+" - приема, че това е надценка по процентна стойност, показва я на екрана, изчислява абсолютната стойност на надценката, увеличава с нея общата надценка и увеличава сумата за плащане. Ако панелът за визуализиране на текущия бон завършва с ред за артикул, тогава неговата цена се ползва като база за изчисляване на абсолютната отстъпка, т.е процентната отстъпка се начислява само върху този артикул. Ако последният ред е междинна

сума, тогава тя се ползва като база за изчисляване на абсолютната отстъпка, т.е процентната отстъпка се начислява върху цялата междинна сума. **Не може да се въвеждат 2 надбавки /отстъпки една след друга!**;

- комбинация от цифри и десетична точка образуващи число в отворения интервал  $\{0, 100\}$  завършваща с "%-" - приема, че това е отстъпка по процентна стойност, показва я на екрана, изчислява абсолютната стойност на отстъпката, увеличава с нея общата отстъпка и намалява сумата за плащане;
- комбинация от цифри и десетична точка образуващи число в отворения интервал  $\{0, 1000\}$  завършваща с "\* " последвана от втора поредица от цифри - приема, че първата поредица от цифри е количеството от артикул, а втората поредица цифри се интерпретира като:
	- баркод, ако отговаря на критериите за такъв и е с дължина над 7 цифри;
	- артикулен номер, ако е с дължина 6 знака или по-малко;
	- при натискане на бутон от секцията с артикули се избира съответстващият му артикул. Ако след знака "\*" има въведени числа, те се игнорират.
	- 1. При повторно добавяне на "\*" и последвало число, след добавянето на кода или баркода на артикула (количество "\*" код (баркод) "\*" цена), приема че това число е единичната продажна цена на съответния артикул (свободно въведена цена) и съответния артикул се добавя с тази цена към бележката на екрана.
	- 2. Ако първата цифра (количеството) е въведено с отрицателен знак ("-" количество "\*" код (баркод) "\*" цена), се извършва операцията "корекция" и артикула се добавя с отрицателно количество към бележката на екрана (ако има натрупана такава сума по съответната данъчна група).

Забележка: За извършване на операции а) и б) съответния потребител (пр. касиер) трябва да има съответните права, зададени от администратора – меню "Администратор / Роли и права" в административния модул.

комбинацията от "0\*" последвана от поредица от цифри – приема, че потребителя иска да провери цената на даден артикул и изписва в панела изобразяващ текущия бон ред с червен цвят с името на артикула, нулево количество и цена. При печат на бона, този ред не се извежда. Артикулът, който се проверява се определя от поредицата цифри след "\*" като:

- баркод, ако отговаря на критериите за такъв и е с дължина над 7 цифри;
- артикулен номер, ако е с дължина 5 знака или по-малко;
- при натискане на бутон от секцията с артикули се избира съответстващият му артикул. Ако след знака "\*" има въведени числа, те се игнорират.
- $\circ$  знакът от клавиатурата "/" се интерпретира като "%", за да може да се въвежда процентната отстъпка/надценка от специализирана цифрова клавиатура;
- комбинация от "0", последвана от 1 или 2 цифри и знак за нов ред се интерпретира като команда от клавиатурата за смяна на текущия панел с артикули.
- **Бутон** "Плащане" Разделен е на две секции бутон и падащо меню за избор на типа на плащане. Чрез него POS системата преминава в режим на плащане на текущия бон и по него не могат да се правят корекции. (Изгледът е различен, според вида на фискалното устройство):

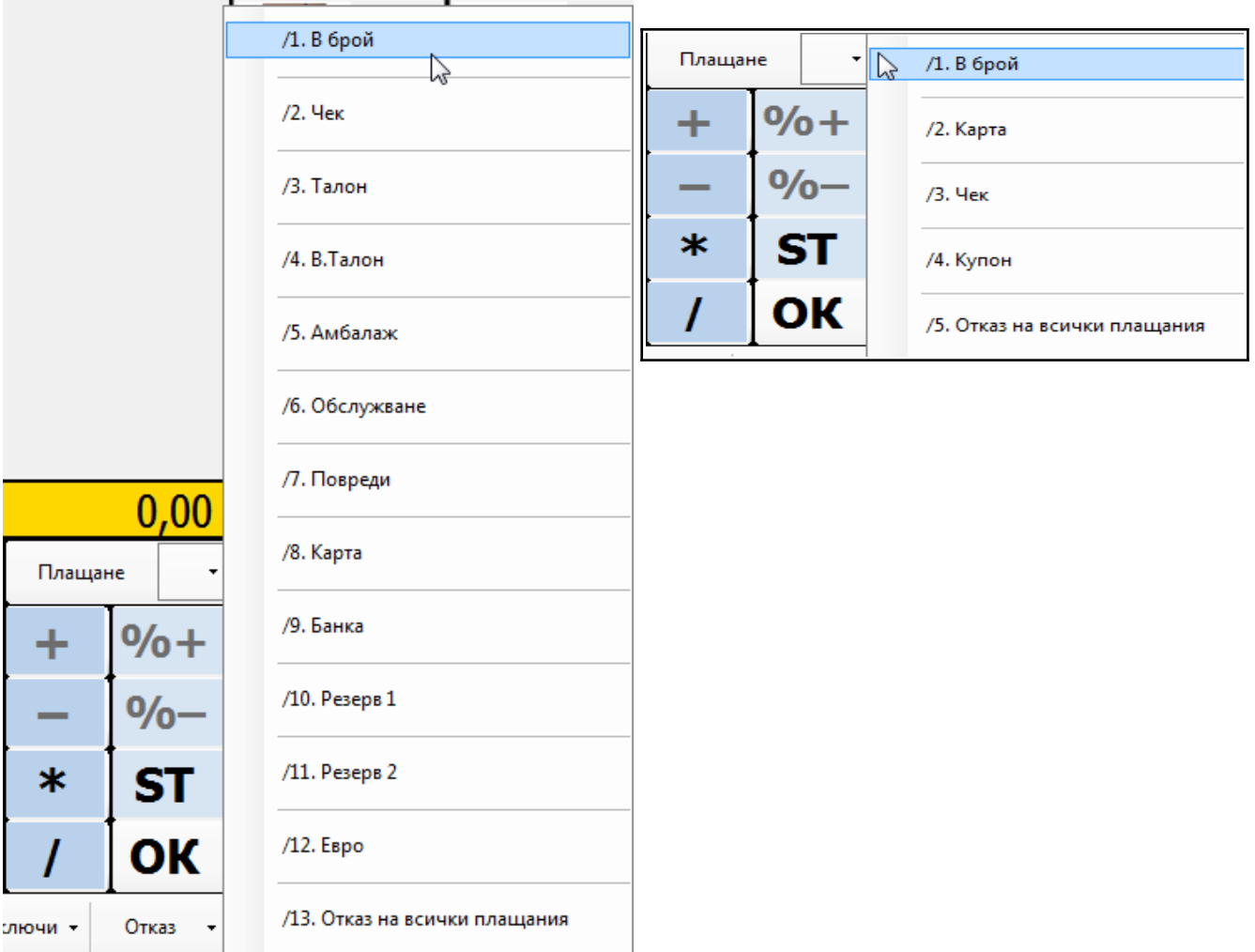

- Бутонът служи за приключване на въвеждането на артикули и започване на процедура по плащане на текущия бон. Когато се натисне, приема числото, въведено в полето за въвеждане на цифрова информация, като сума в брой, дадена от клиента. Тогава в панела показващ текущия бон добавя ред, указващ пълната сума за плащане, ред с надпис "В БРОЙ" заедно със сумата от клиента и ред който, ако:сумата от клиента е по-голяма или равна на пълната сума на бона, съдържа надпис "РЕСТО" и сумата на рестото. В етикета за текуща сума по бона се изписва сумата на рестото. Бутонът за приключване на бона става активен;
- сумата от клиента е по-малка от пълната сума на бона, съдържа надпис "ОСТАТЪК" и сумата на рестото. В етикета за текуща сума по бона се изписва оставащата за плащане сума. Бутона за плащане променя цвета си и на него се изписва "Сума от клиента".
- Падащото меню съдържа списък от видове плащания, които могат да бъдат избрани:
	- "В брой" съответства на натискане на бутона "Плащане";
	- "С карта" ако клиентът плаща с карта (дебитна, кредитна или с клиентска карта). Изписва ред с надпис "С КАРТА" и сумата;
	- "С чек", "с талон" и т.н са аналогични на плашане "с карта" ако клиентът плаща с друг вид начин на плащане, той ще се изпише на екрана, последван от сумата;
	- "В ЕВРО" ако плащането е в Евро. Рестото се изчислява в текущата национална валута. Курсът във ЕВРО се въвежда чрез менюто "Функции / Настройки / Локални настройки" или в Административния модул в "Глобални настройки";
	- "Отказ на всички плащания" анулира всички плащания до момента и изтрива от панела за визуализиране на текущия бон всички редове, свързани с плащане. POS системата излиза от режим на плащане и бутонът "Плащане" възвръща първоначалното си състояние.

Под него се намира панел с цифрова клавиатура.

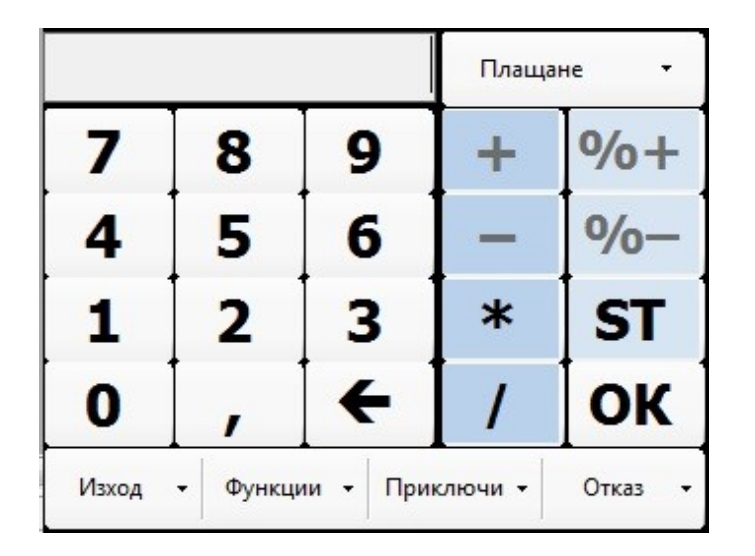

Единственият бутон, който има по-специално предназначение е  $\mathscr{I}^*$ , който играе ролята на "BackSpace", ако бъде натиснат веднъж или изчиства полето за въвеждане на цифрова информация, ако се натисне двукратно.

- Вдясно от него се намира панел за специални бутони, който съдържа бутоните:
	- о "+" интерпретира числата в полето за въвеждане, като сума на абсолютна надценка. **Не може да се въвеждат 2 отстъпки една след друга!**;
	- $\circ$  "%+" интерпретира числата в полето за въвеждане, като сума на процентна надценка;
	- $\circ$  ,-" интерпретира числата в полето за въвеждане, като сума на абсолютна отстъпка;
	- $\circ$  "%-" интерпретира числата в полето за въвеждане, като сума на процентна отстъпка;
	- \*\* интерпретира числата в полето за въвеждане, като количество;
	- "/" Въвежда се число за брой части, които ще се продават, последвано от наклонена черта и код/баркод или се избира бутон с артикула. Например: 2/10 означава, че искаме да продадем 2 части от артикул с код 10;
	- $\circ$  "ST" бутон за извеждане на междинна сума. В панела за визуализиране на текущия бон добавя ред с надпис "Междинна сума" заедно с текущата сума по бона. Ако има въведена информация в полето за въвеждане, тя се игнорира;
- $\circ$  "ОК" бутон, играещ ролята на "ENTER" подава на POS системата информацията от полето за въвеждане.
- **•** Бутон "Изход"

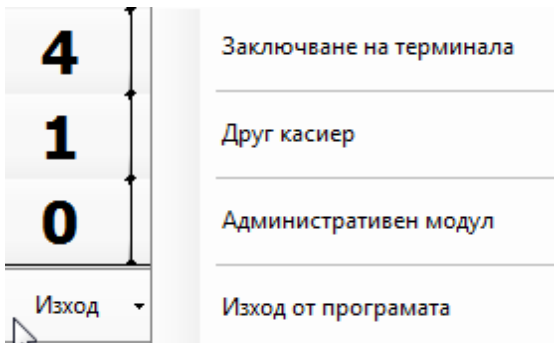

Показва падащо меню с подменюта:

- Заключване на терминала;
- Друг касиер;
- Административен модул стартира административния модул;
- Изход от програмата затваря POS системата и връща управлението на операционната система.
- Бутон **"Функции"**  показва падащо меню с подменюта:

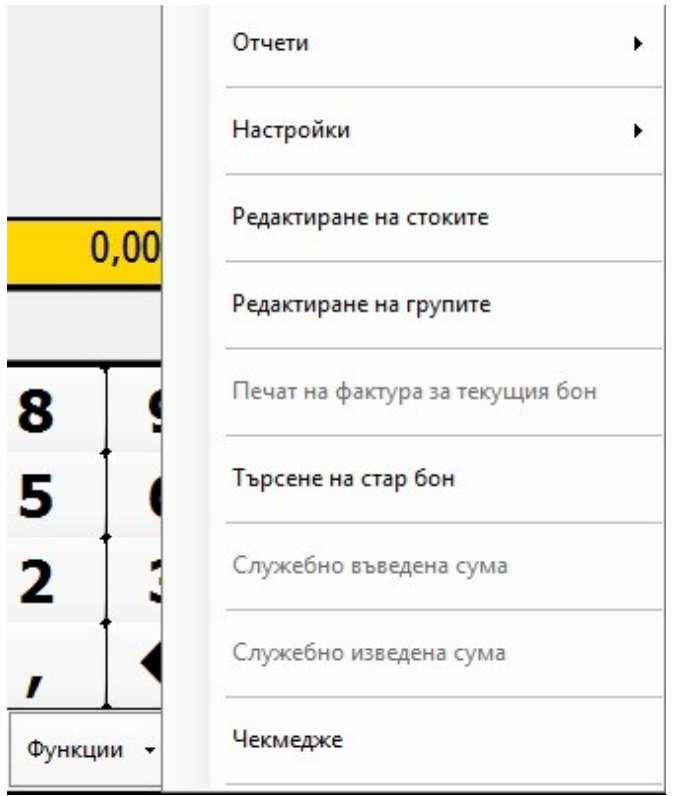

#### "Отчети"

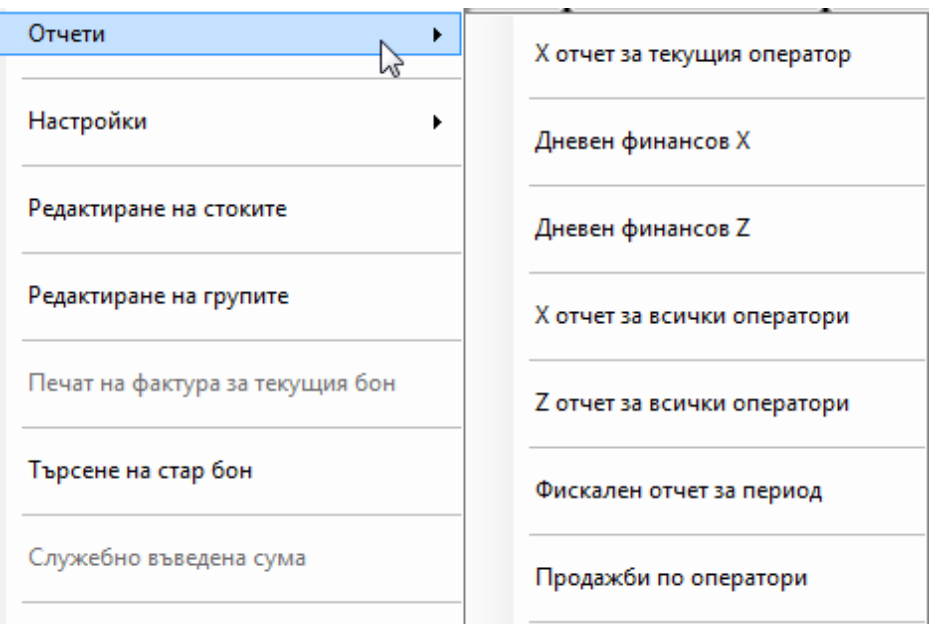

Служи за бърз достъп до различните видове отчети, но менюто е активно само когато се работи с фискален принтер. В него се намират:

- "Х отчет за текущия оператор";
- $\blacksquare$  "Дневен финансов  $X^*$ ;
- $\blacksquare$  "Дневен финансов  $Z^*$ ;
- "Х отчет за всички оператори";
- "Z отчет за всички оператори";
- Фискален отчет за период;
- Продажби по оператори
- Настройки

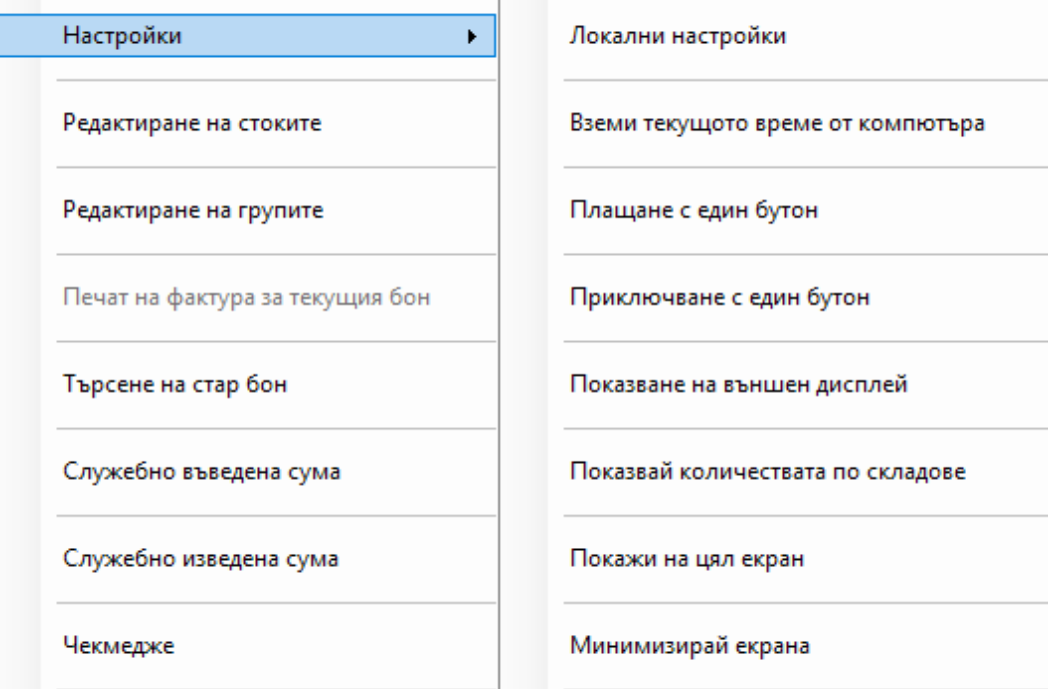

- Локални настройки Служат за разпознаване на свързаното към компютъра фискално устройство и настройка на параметрите му, както и за задаване от кои складове може да продава текущият POS терминал. Също така служат за промяна на курса на EURO на фискалното устройство, ако устройството е фискален принтер. Необходимо е преди промяна на курса да се направи Z отчет;
- Вземи текущото време от компютъра Взема текущото време на компютъра и го записва във фискалното устройство.
- Плащане с един бутон Когато е активно плащането се осъществява след въвеждане на сумата и натискане на бутон "Плащане" или някое от менютата за други видове плащания, без да е необходимо да се влиза предварително в режим на плащане;
- Приключване с един бутон Автоматично, след разплащане по текущия бон, той се приключва с фискален или служебен бон, в зависимост от това, какъв е бил последния отпечатан бон;
- Показване на външен дисплей ако към фискалното устройство е свързан външен дисплей, показва на него текущата информация;
- Показвай количествата по складове появява се допълнителен екран, на който има информация за количествата по партиди на последният избран артикул;
- Покажи на цял екран екрана на модула за продажби се визуализира на целия екран;
- Минимизирай екрана.
- $\circ$  "Редактиране на стоките" Когато бъде избрано, пред него се появява отметка, бутоните за избор на група продукти променят формата си и POS системата преминава в режим на настройване на бутоните за артикулите. Когато се натисне някой от тях, става възможно да се зададе артикул за избрания бутон;
- $\circ$  "Редактиране на групите" Когато бъде избрано, пред него се появява отметка, бутоните за избор на група продукти променят формата си и POS системата преминава в режим на настройване бутоните за групи артикули. Когато се натисне някой от тях, става възможно да се зададе група артикули за избрания бутон. Ако бъде натиснат бутон за избор на артикул, се извежда съобщение "Вие сте в режим на настройване на бутоните за различните групи от стоки!";
- $\circ$  "Печат на фактура на текущия бон";
- "Търсене на стар бон";
- "Служебно въведена сума";
- "Служебно изведена сума";
- "Чекмедже";
- о "Вземай количеството от везната" появява се, когато има свързана към компютъра везна.
- Бутон **"Приключване"** В зависимост от настройка в администраторския модул, той показва или не падащо меню с подменюта:

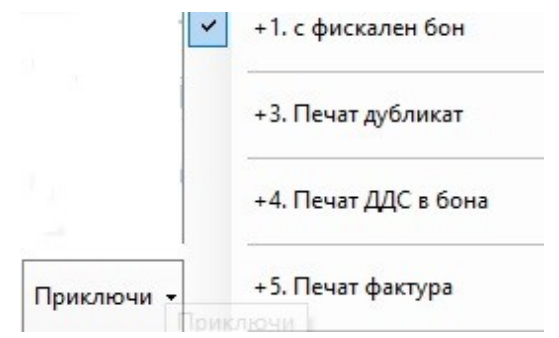

- "с фискален бон" плащането завършва с отпечатване на фискален бон.;
- $\circ$  "Печат дубликат" отпечатва се дубликат на бона, който изглежда по същия начин като оригинала, но е изписано върху него "ДУБЛИКАТ".
- о "Печат ДДС в бона" под сумата в бона се изписва ДДС-то по съответните групи;
- "Печат фактура" ПОС системата дава възможност да се издаде фактура от фискалното устройство при приключване на бона. За целта трябва да бъде избрана отметка за "Печат фактура". В последствие се появява екран, който дава възможност бързо да се избере име на фирма, ако тя вече е въведена в системата със съответните и данни. В противен случай, след въвеждането на нова фирма, нейните данни автоматично се записват в системата.

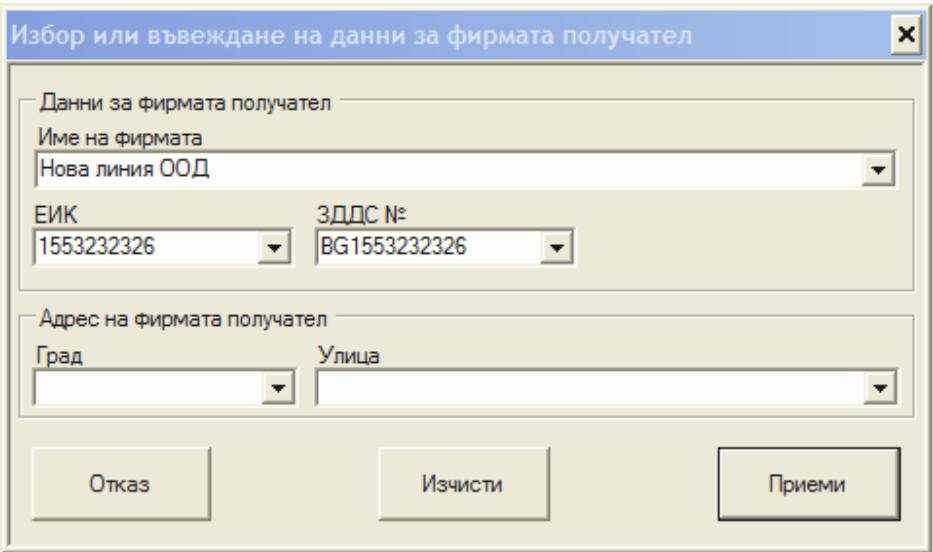

Бутон **"Отказ"** показва падащо меню с подменюта:

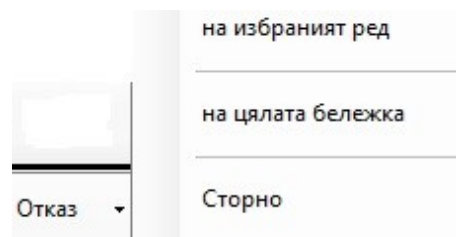

- "на избрания ред" изтрива текущият ред в панела за визуализиране на текущия бон. Позволено е да се изтрие всеки ред от панела, който не е от първоначално въведените;
- $\circ$  "на цялата бележка" започва нов бон и заличава информацията за текущия;
- $\circ$  "Сторно" позволява сторниране (връщане на артикули) след приключена сметка на клиента. За да се извърши операция сторно е необходимо да се спазят следните стъпки:

1. От меню "Функции" – "Търнесе на стар бон" – да се въведе номерът на бона, на който ще се прави сторно и да се натисне бутон "Търси", при което съответният бон ще се визуализира на екрана:

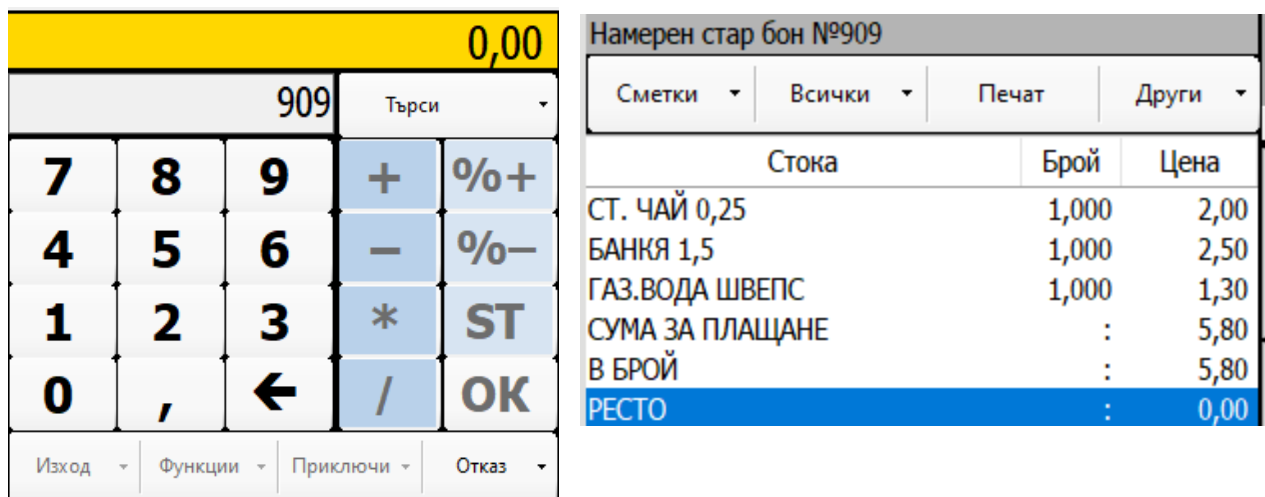

Всички бутони, освен цифровата клавиатура стават неактивни;

2. От меню "Отказ" избираме "Сторно", при което програмата отваря прозорец "Сторно на продажба":

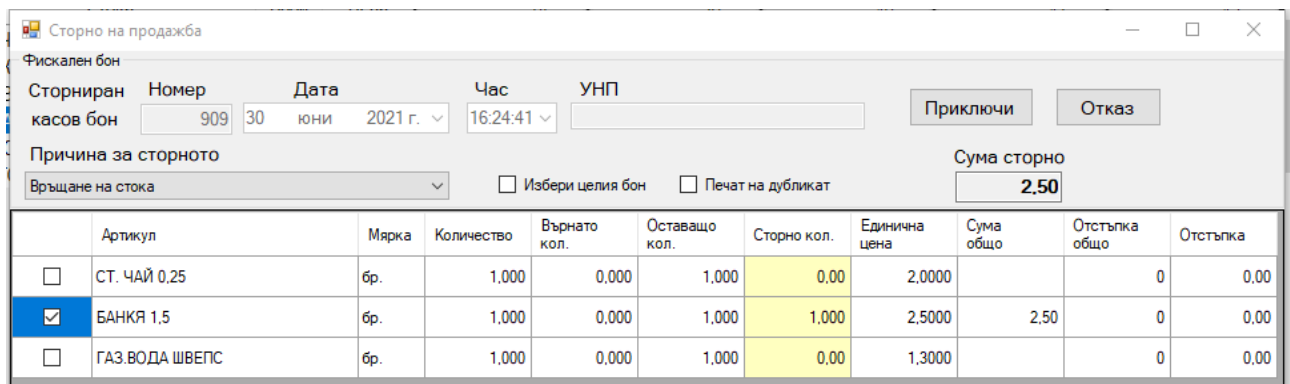

Необходимо е да се избере причината за сторно операцията:

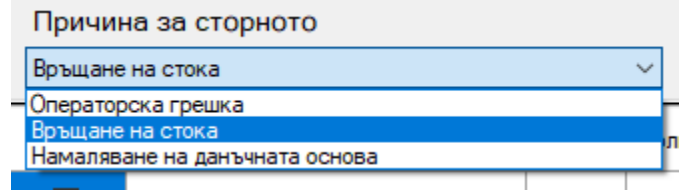

Предоставя се възможност за избор на всички артикули, чрез поставяне на отметка в поле "Избери целия бон" или избор на определен артикул. При необходимост, може да се попълни и количеството в колона "Сторно колич.". За печат на дубликат се поставя отметка в полето "Печат на дубликат". Бутон "Приключи" води до приключване на операцията и отпечатване на "сторно бон".

## **Работа със сметки, подробно описание:**

Сметките се настройват от съответното меню за настройване на сметки, разположено в Административния модул.

За да може даден потребител да продава (пр. касиер, сервитьор), след въвеждането на паролата си за вход в системата, той трябва да избере сметка, към която ще се добавят артикулите.

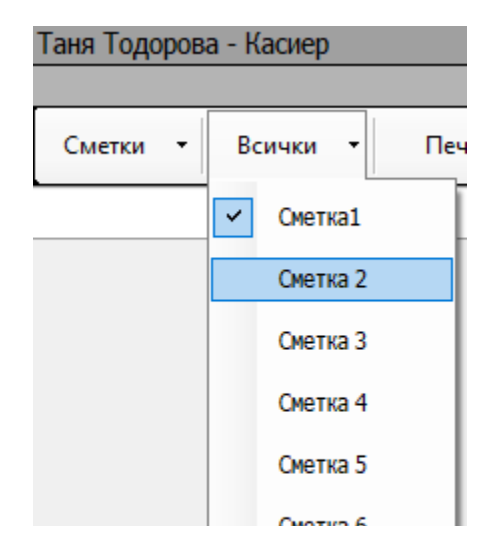

Това става от избор на меню "Всички" и маркирането на съответната сметка. Потребителят може да си присвои за работа, колкото сметки иска, стига по тях да не се работи. Ако той се опита да присвои сметка, по която вече работи друг потребител ще бъде изведено съобщение. Само потребител с ролята Администратор може да си присвои чужда сметка.

Ако потребителят избере от "Всички" сметка, която вече е маркирана и я размаркира, той я освобождава – така сметката вече може да се присвои и обработва от друг потребител. Освобождаването на сметката става след изрично потвърждение.

Сметките, които са отворени от текущия потребител се показват при натискането на менюто "Сметки". От там потребителя избира сметката, която ще обработва в момента. Тя се визуализира на екрана.

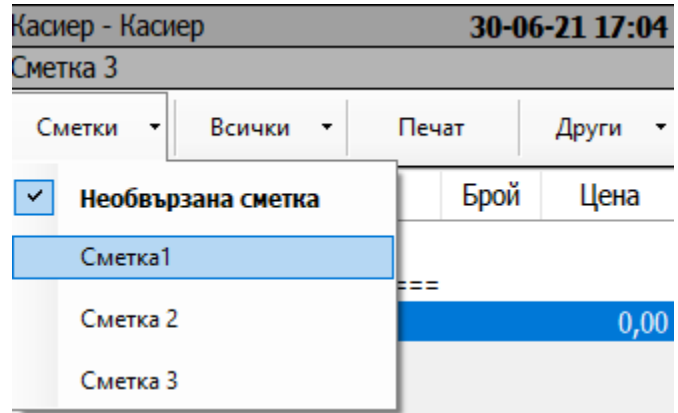

Добавянето на артикули към съответната бележка се осъществява, както обикновено – чрез бутони с артикули, чрез въвеждане на вътрешен код на артикула или неговия баркод. Също така всеки потребител има сметка, наречена "Необвързана сметка", която е независима. Тя служи за бърз печат на бележка, когато потребителя не се интересува от номера на сметката.

Необвързаната сметка не се вижда от другите потребители и не може да бъде освободена или присвоена от друг. Тя служи също така за разделянето на дадена сметка на две.

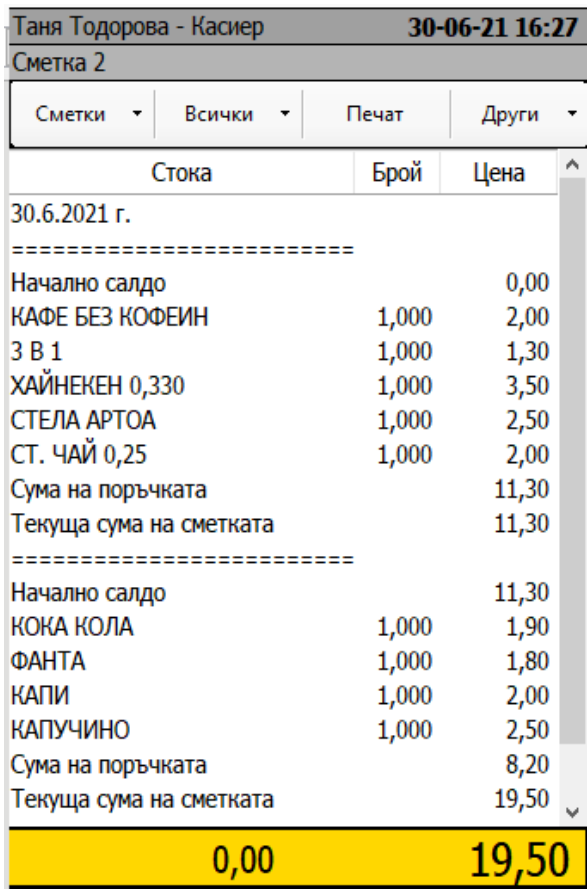

След добавянето на желаните артикули от поръчката към съответната сметка, поръчката се разпечатва от бутона "Печат". След това потребителят може да осъществи нова поръчка (да добави нови артикули към текущата сметка) и да я отпечата. Ако потребителят маркира някой от редовете на стара поръчка и натисне бутона "Печат" ще се отпечата съответната поръчка.

От менюто "Други" можем да изберем "Печат на обобщена сметка". Тогава ще се отпечата обобщена сметка, съдържаща всички артикули, от всички поръчки, които принадлежат на съответната сметка.

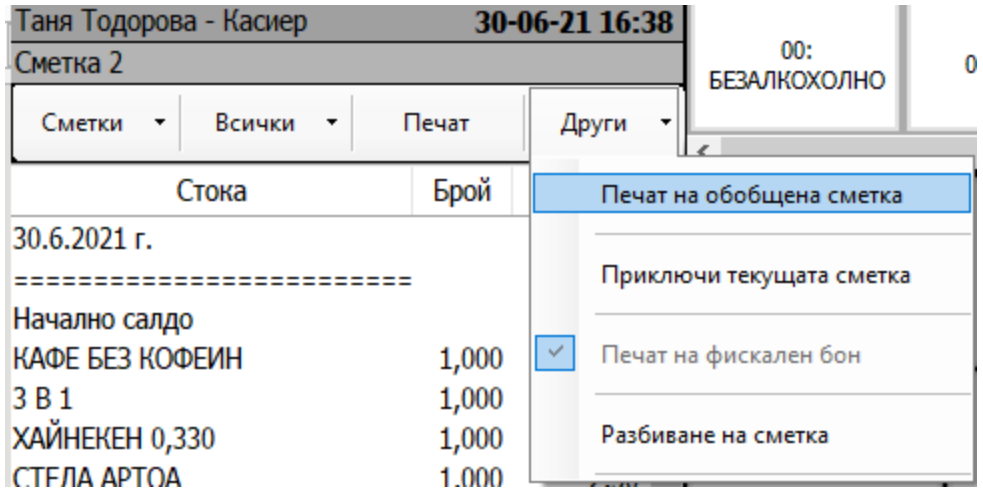

При натискане на "Приключи текущата сметка", ако има нови въведени артикули се разпечатва поръчка за тях и се влиза в режим на плащане на цялата сметка.

При натискане на "Отстъпки / Надценки" ако има нови въведени артикули се разпечатва поръчка за тях и се извежда междинна сума. Същото действие има и бутонът "ST". Бутоните за добавяне на отстъпки/надценки стават активни. Въвежда се желаната отстъпка/надценка за сметката, след което добавянето на артикули става невъзможно. Това е специфичното за ресторантската версия на програмата отстъпки/надценки могат да се въвеждат само след приключването на сметката и те се отнасят за цялата сметка. След това можем да откажем отстъпките/надценките или да влезем в режим на плащане на бона.

След осъществяването на плащането по бона, менюто "Печат на фискален бон" става активно. След избора му сметката се отпечатва, изчиства се от екрана и се освобождава. Тогава тя може да бъде отворена наново (като празна нова сметка) и наново да се работи по нея.

Също така в менюто "Други" се намира менюто "Разбиване на сметка". За да прехвърли артикули от една сметка към друга потребителят трябва предварително да си е присвоил и двете сметки. След това трябва да избере сметката, от която ще прехвърля. Тя трябва да е със завършена поръчка и да не е в режим на плащане. При избор на менюто "Разбиване на сметка" ще се появи прозорец, на който ще са показани всички активни сметки, които са присвоени на текущия потребител, които не са в режим на плащане. Потребителят не може да прехвърля артикули към сметка, на която е започнато плащане. След избор на сметката към която ще се прехвърлят артикулите и натискане на бутона "Продължи", ще се появи нов прозорец. В лявата му страна е разположена сметката, от която ще се отнемат артикулите, а от дясната сметката към която ще се добавят. Потребителя трябва да маркира артикулите, които ще прехвърля. Те могат да се местят от лявата сметка към дясната посредством бутона "---->" и да върнат обратно посредством бутона "<----". Когато някой артикул е преместен в дясно, той ще продължи да се вижда в ляво, но цветът му ще се промени и той няма да може да бъде маркиран отново. Потребителят може да маркира само редове с артикули. Не могат да се прехвърлят редове с артикули с отрицателно количество и цена!

Бутона "Затвори" служи за отказване на разделянето. Бутонът "Отново" връща сметката в първоначалното и състояние. При натискане на бутона "Запази" артикулите ще се прехвърлят в новата сметка и ще се отпечата бележка на съответното устройство.

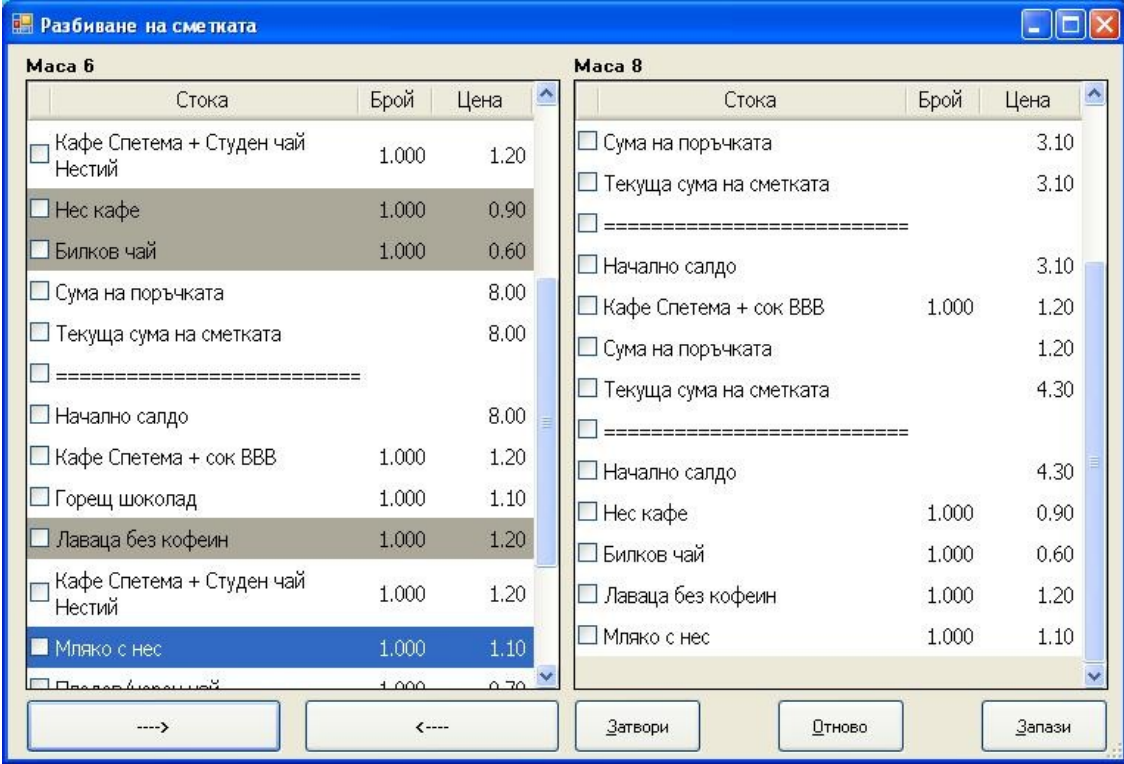

# **ФУНКЦИОНАЛНИ КЛАВИШИ**

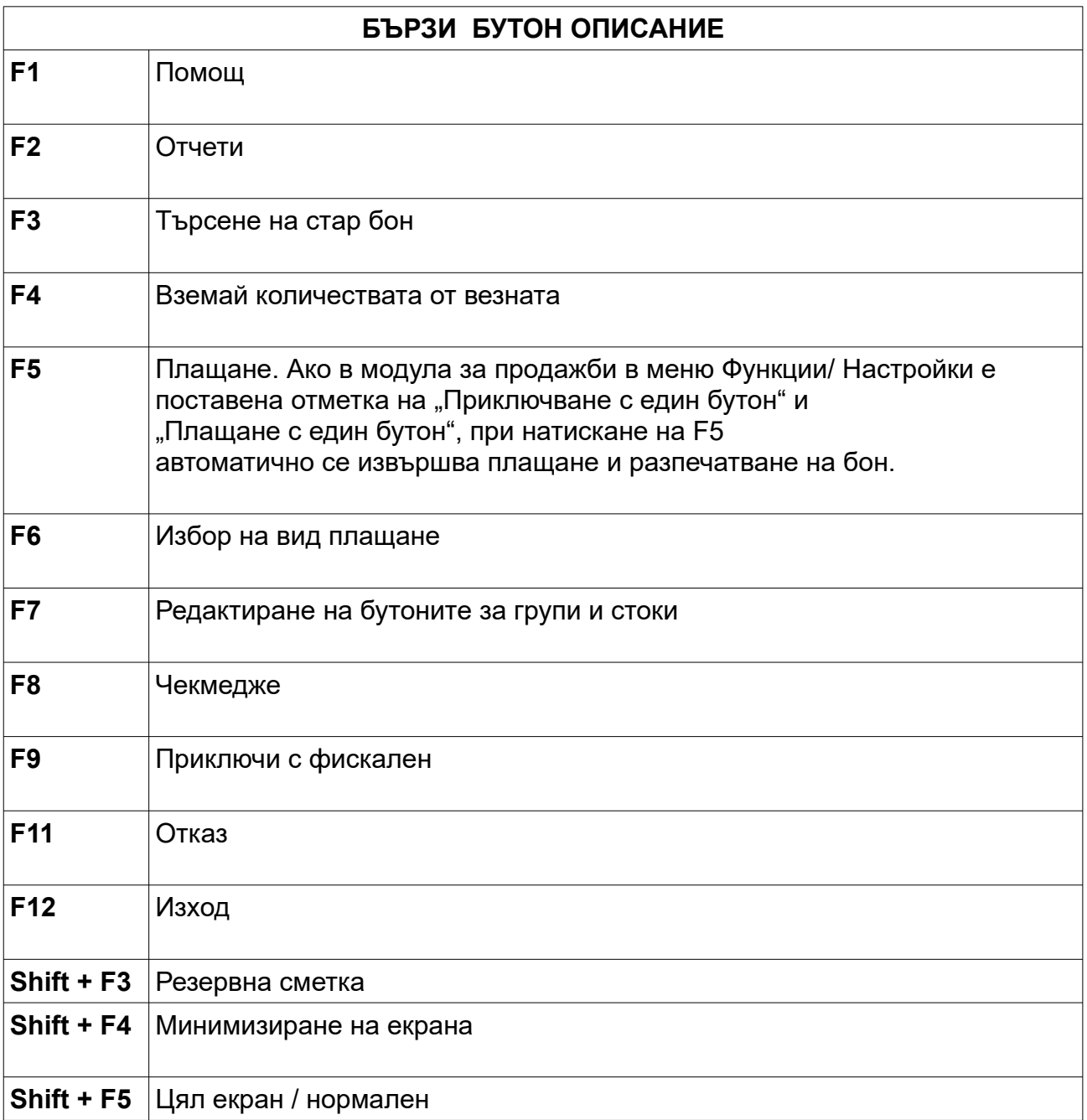